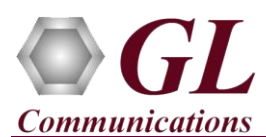

## **Normal Instructions – Follow these precisely**

### **START WITH DONGLE UNPLUGGED FROM MACHINE**

Perform Software installation first, followed by Dongle Licenses installation.

- System Requirements:
	- $\triangleright$  Windows® 7 and above (64 bit) Operating System.
	- $\triangleright$  Core i3 to i7 or equivalent, 4 GB Memory, USB 2.0 Ports.
- Plug-in the **USB Installation Stick** (pen drive) to the PC. This is provided with the shipment package by **GL Communications**.
- Navigate to **\PKV100-PKV101-PacketScan \ PKV100-PacketScan-Software** folder, execute **PacketScan\_x64\_Setup.exe**  in **Run as Administrator** mode.

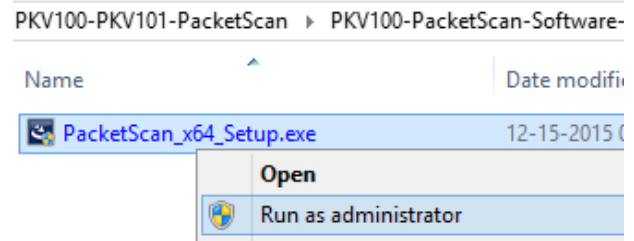

- Run *..\Dongle License Installer\GLDongleLicenseInstaller\_x64.exe* from the installation USB stick provided by GL Communications Inc.
- Plug the dongle to the USB 2.0 port of your computer. Windows® should install all required drivers automatically. A red light should appear on the dongle indicating that it is functioning correctly from a physical point of view.
- Run *appl\_list.exe* available in the *C:\Program Files\GL Communications Inc\GLDONGLE* directory and confirm that the following license is listed:
	- PKV100 PacketScan™
- It is recommended to reboot the system after the software installation.

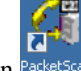

Right click the PacketScan icon PacketScan created on the desktop and select **"Run as Administrator"** to launch the application. The application should invoke without any errors.

# Note:

 Additional licenses may be required for optional codec. Please verify that all licenses purchased are displayed using the appl\_list.exe utility.

### **Verification**

Follow the steps below for functional verification of PacketScan™ **Real-time** analysis feature.

- From the **PacketScan<sup>TM</sup>** main menu, select **Configure**  $\rightarrow$  **Protocol and GUI Options**  $\rightarrow$  **and Protocol** and click on **Edit INI,** this will invoke **PacketScanProt.ini** file in the Notepad
- In the ini file search for **#DIAMETER\_INTERFACE** and verify the Application ID values are configured as per testing requirements

#### D) **Note:**

- By default, the Application IDs are configured in the ini file. User can change the Application IDs as required.
- In this example user doesn't need to change Application ID values.
- PacketScan™ Diameter protocol does not support Call Detail Records and Packet Data Analysis.
- Save and close the **PacketScanProt.ini** file
- Close the **PacketScan™** application and invoke again to apply the changes done for PacketScanProt.ini.

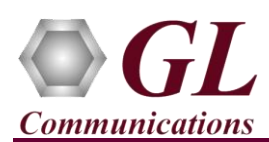

- Select **Capture**  $\rightarrow$  **Stream/Interface Selection** and enable the Ethernet card on which packet needs to be captured
- Select **Capture → Capture File Options** and enable **Circular Capture Buffer**
- Select **Capture Capture Filter** option, click **SCTP** in the Filter Selection and check **Filter all SCTP data**. Do not activate any other filters in the **Capture Filter**.
- From the **PacketScan<sup>™</sup>** main menu, select **File → Start Real-time** or click **Start Real-time** icon from the toolbar
- To playback an HDL file containing packets, use **PacketscanUtilities** application. From the GL installation directory double-click **PacketscanUtilities** application.
- Select **Utilities**  $\rightarrow$  **HDL Playback** from the menu.
- In the **Device** option select required NIC card
- In the **Select HDL File** option click on browse button to browse and select **C:\Program Files\GL Communications Inc\PacketScan\Examples\Diameter\Diameter S6A.hdl** file from the GL installation directory
- Enable **Maintain Timing** option and click **Start**
- Observe the **Diameter** decodes displayed in PacketScan™ analyzer summary and detail views.

#### (三) **Note:**

 If you are unable to view the real-time decodes, verify if the Widows® Firewall is enabled. You should *Turn off Windows Firewall* on Windows® and on any 3<sup>rd</sup> party Anti-Virus software that may be installed on the PC to make sure that Firewall is not blocking any packets or frames.

## **Troubleshoot**

- *"Security Error: Application is not licensed",* if you see this error when you run PacketScan™ it indicates a problem with either your dongle or license file.
	- $\triangleright$  First verify that the dongle is plugged in and the red light is on
	- Navigate to C:\Program Files\GL Communications Inc\GLDONGLE
	- Run *haspinfohl.exe*. Verify that Status is **OK** and make a note of the Serial #.
	- Run *appl\_list.exe*. Verify that there is a line in the table reading *PKV100 PacketScan Online VoIP Analysis Software* with the serial number you noted above.
	- $\triangleright$  If the dongle does not appear in haspinfohl.exe, verify that it appears as a USB device in the Windows Device Manager. If it does not appear even in the device manager, remove the dongle and plug it into a different USB port, preferably one directly on the motherboard.
- Reasons why the Verification Step might fail are various:
	- Intermittent Frame Errors or Bit Errors generally indicates faulty equipment, either due to the Ethernet cable, the NICs or both.
	- $\triangleright$  Complete failure to SYNC could be a configuration issue, please review your settings. It could also be due to firewalls or other forms of security software. Please disable any security software if possible and try again.
	- Make sure that Firewall is not blocking any packets or frames. *Turn off Windows Firewall* on Windows® and on any 3<sup>rd</sup> party Anti-Virus software that may be installed on the PC. Turn OFF Windows Firewall - navigate to Control Panel > Systems & Security > Windows Firewall, click Turn Off windows Firewall for all networks.
- If you cannot resolve your issues, please contact your appointed technical support person. If you do not know your technical support contact, please reach us at  $info@gl.com$